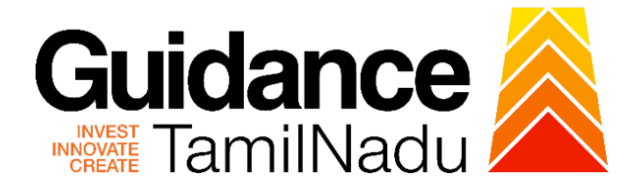

# **TAMILNADU SINGLE WINDOW PORTAL**

**APPLICANT MANUAL**

**No Objection Certificate for Non-Multi Storied Buildings (Non-MSB)**

# **Fire and Rescue Services Department**

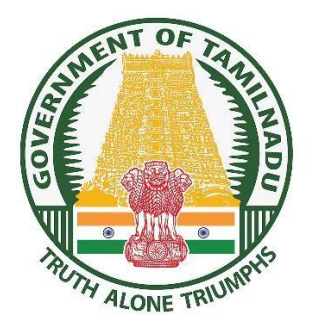

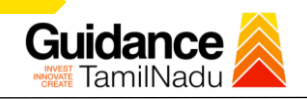

# **Table of Contents**

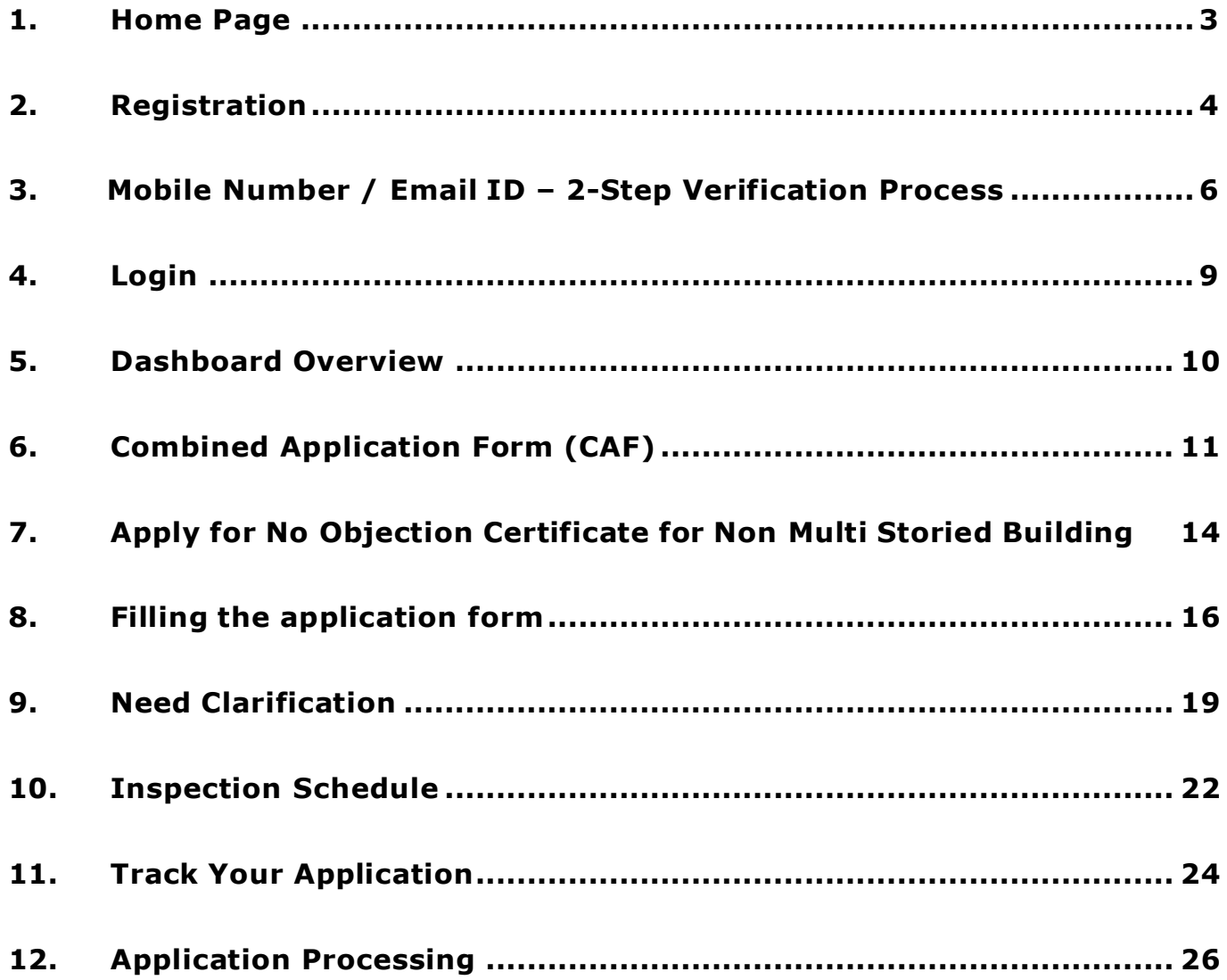

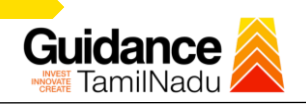

# <span id="page-2-0"></span>**1.Home Page**

- 1. The journey of the new applicant starts with Tamil Nadu Single Window Portal (TNSWP) homepage that can be accessed through **[https://tnswp.com](https://tnswp.com/)** website wherein it gives various information's, useful links, and functionalities about TNSWP.
- 2. Applicant can reach the helpdesk **Toll free number – 1800-258-3878** and Helpdesk email.

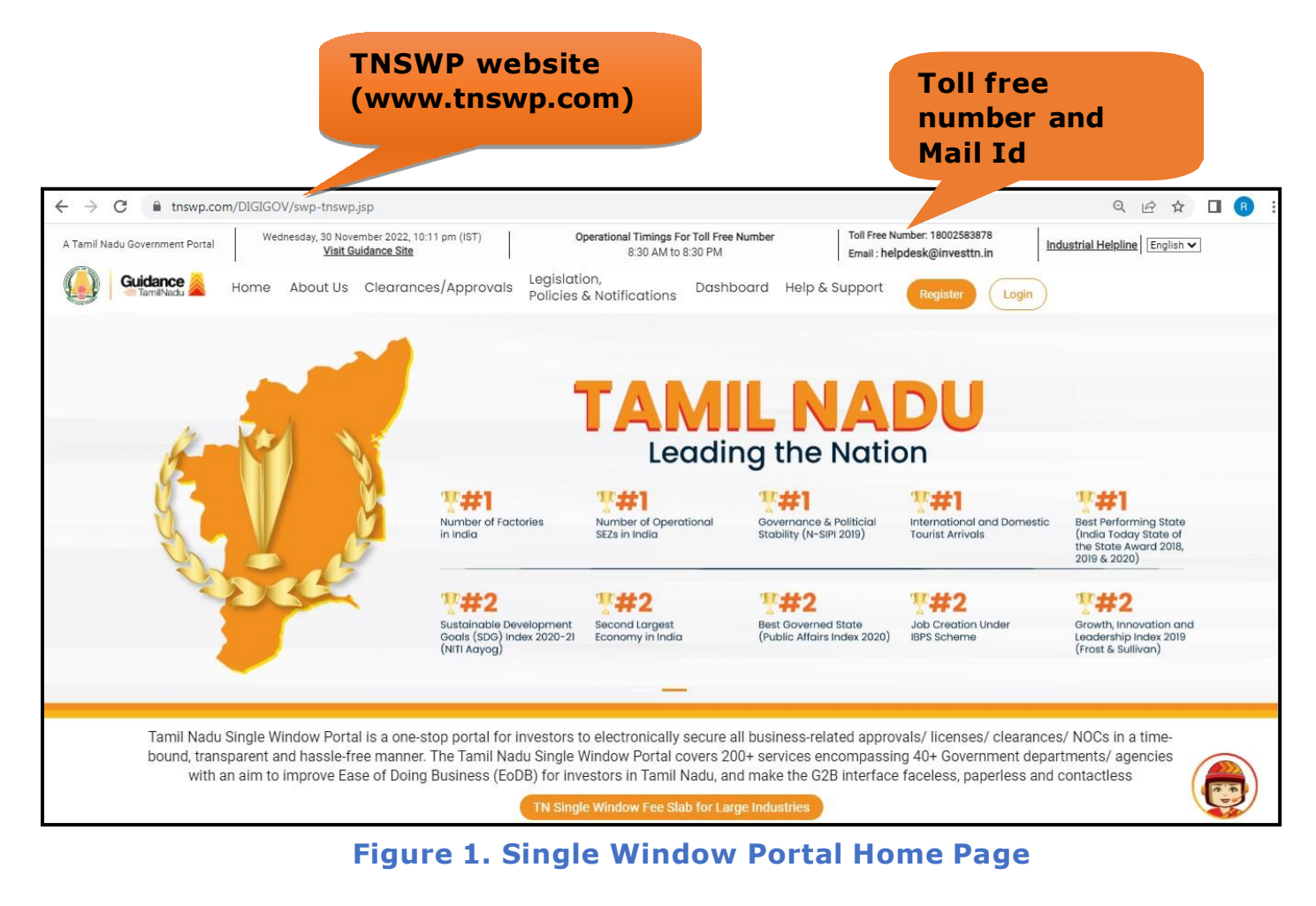

<span id="page-3-0"></span>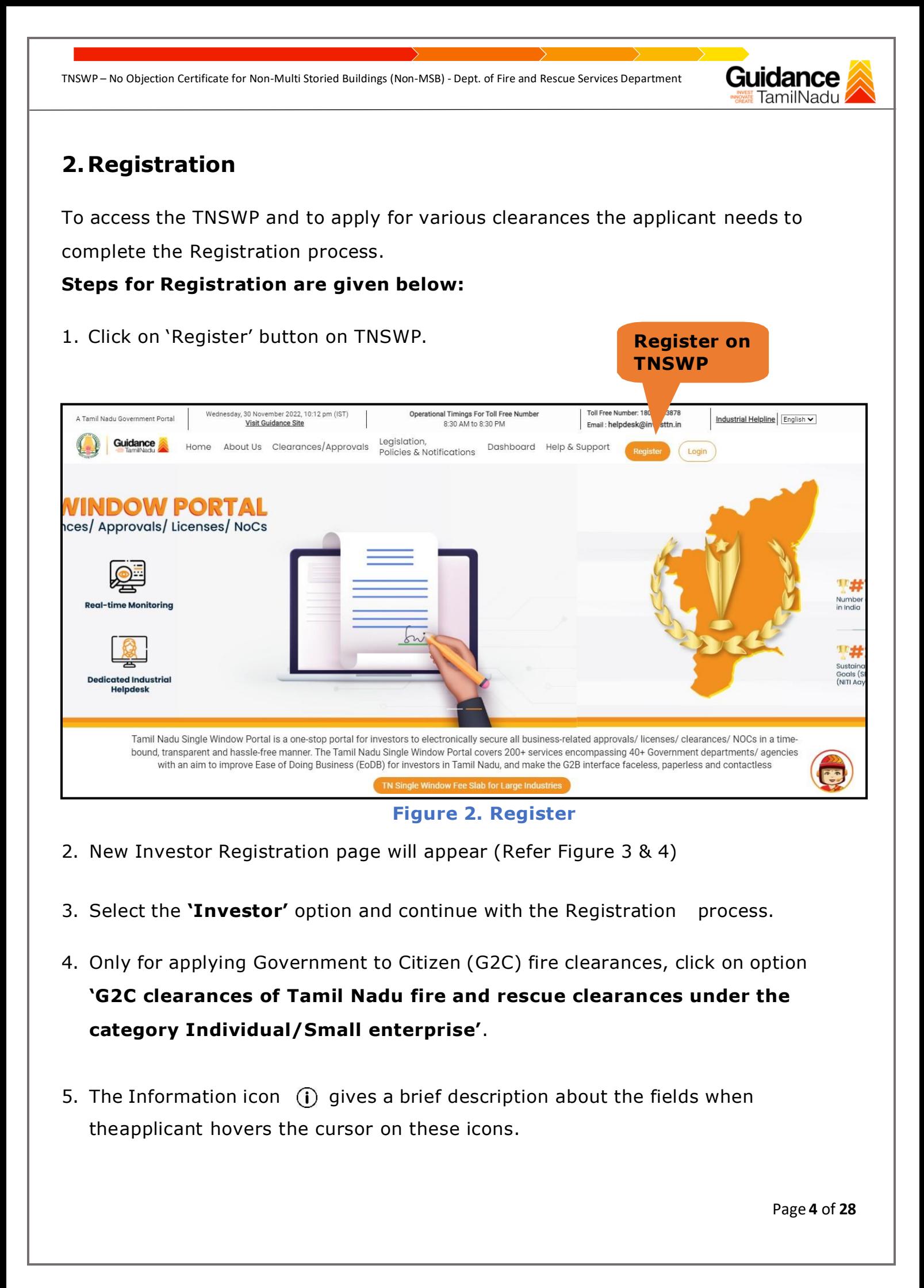

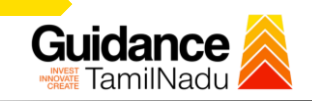

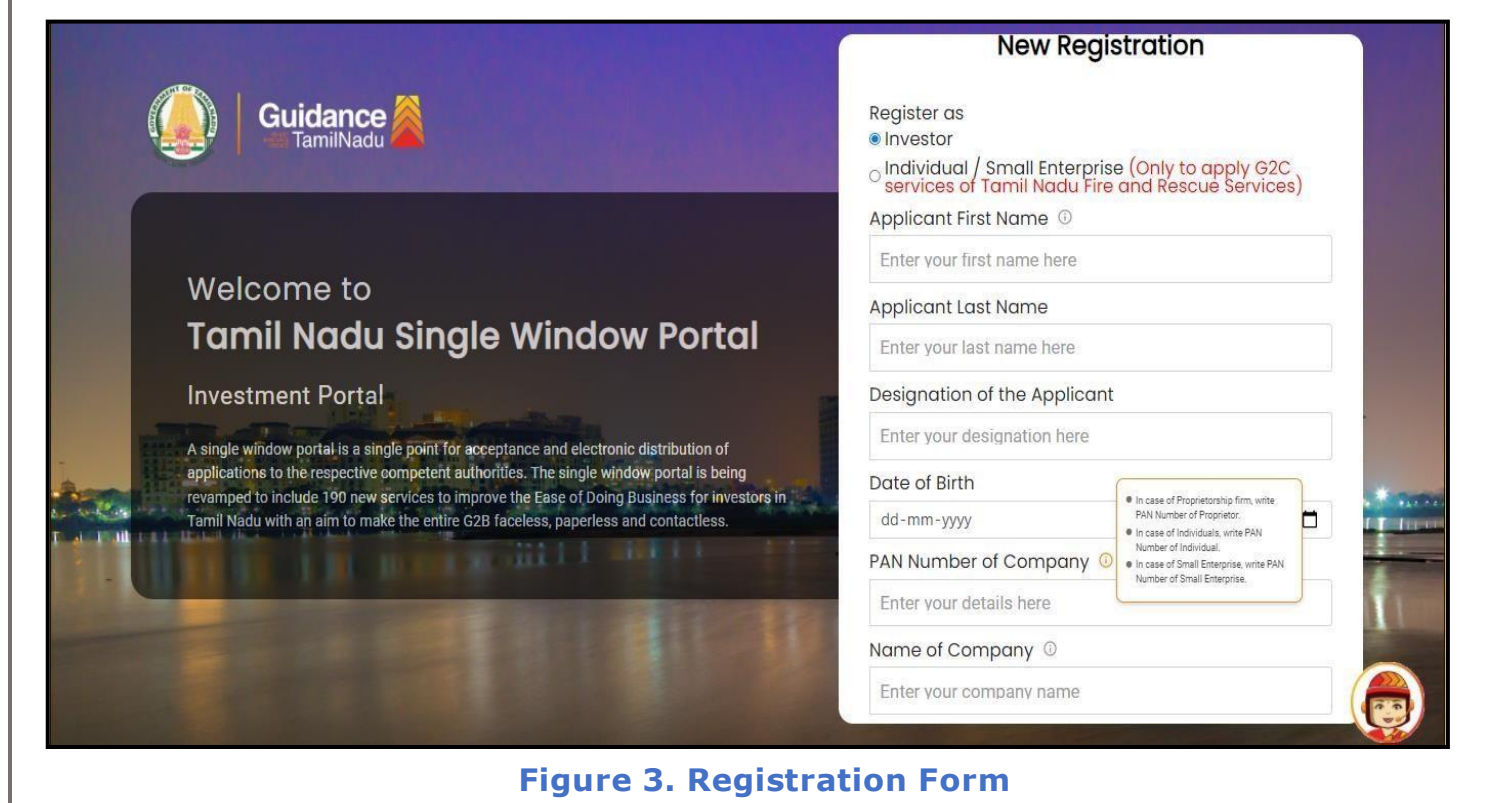

#### Mobile Number **Guidance** Email ID abcd@xvz.com **User Name** Welcome to Enter your name **Tamil Nadu Single Window Portal** Password Confirm Password **Investment Portal** Enter your password  $\circ$ Enter your password  $\circ$ A single window portal is a single point for acceptance and electronic distribution of Captcha applications to the respective competent authorities. The single window portal is being revamped to include 190 new services to improve the Ease of Doing Business for investors in Enter the captcha **Fah⁄lk** Tamil Nadu with an aim to make the entire G2B faceless, paperless and contactless. al accept the Terms and Conditions' Register Already have an account? Log In

**Figure 4. Registration Form Submission (Contd.)**

Page **5** of **28**

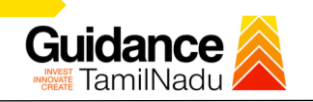

- 6. The Email ID would be the Username to login the TNSWP.
- 7. Future communications would be sent to the registered mobile number and Email ID of the applicant.
- 8. Create a strong password and enter the Captcha code as shown.
- 9. The applicant must read and accept the terms and conditions and click on **'Register'** button.

#### <span id="page-5-0"></span>**3.Mobile Number / Email ID – 2-Step Verification Process**

- **'2-Step Verification Process'** screen will appear when the applicant clicks on 'Register' button.
- <sup>o</sup> **Mobile Number Verification**
	- 1. For verifying the mobile number, the verification code will be sent to the given mobile number.
	- 2. Enter the verification code and click on the **'Verify'** button.

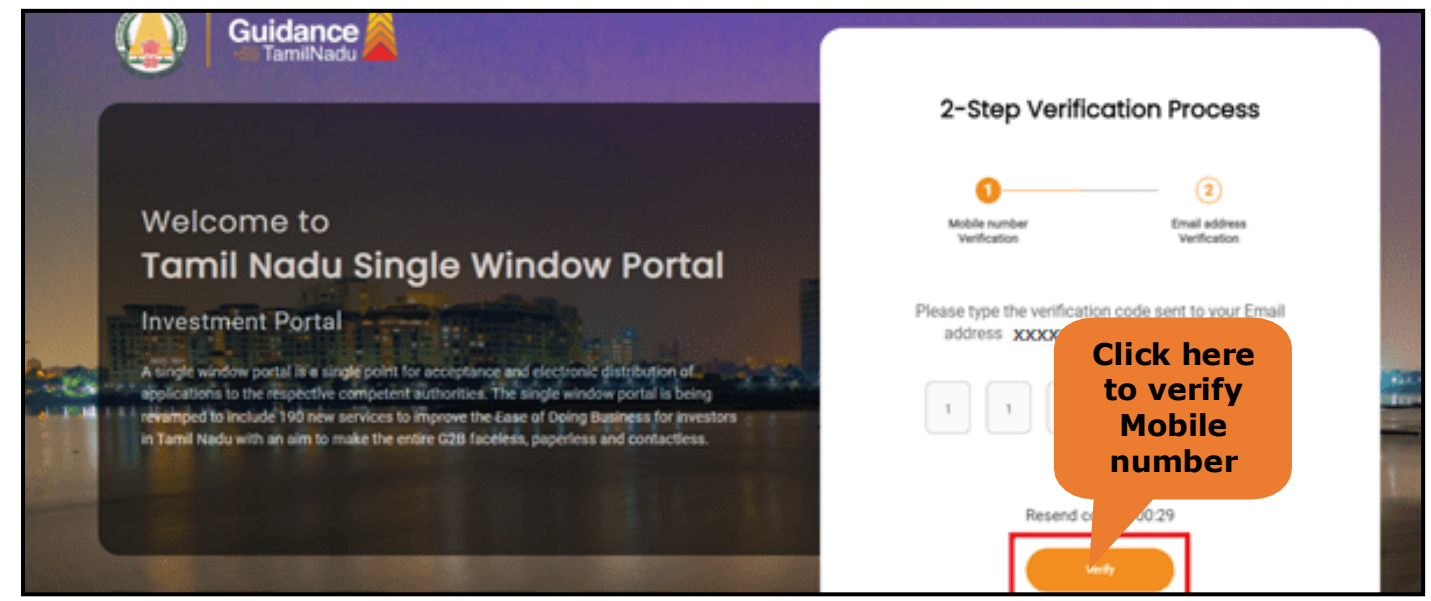

**Figure 5. Mobile Number Verification**

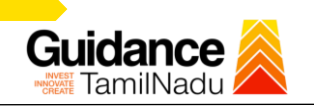

#### <sup>o</sup> **Email ID Verification**

- 1. For verifying the Email ID, the verification code will be sent to the given Email ID.
- 2. Enter the verification code and click on the **'Verify'** button.

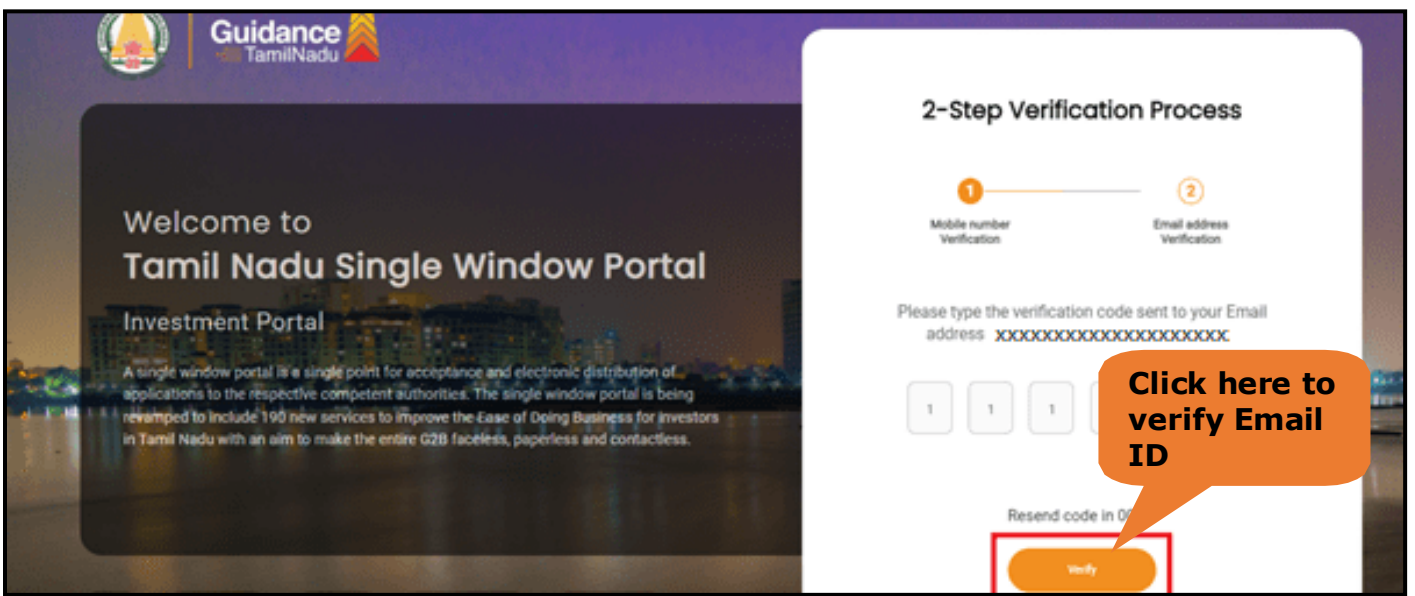

**Figure 1. Email ID Verification**

Page **7** of **28**

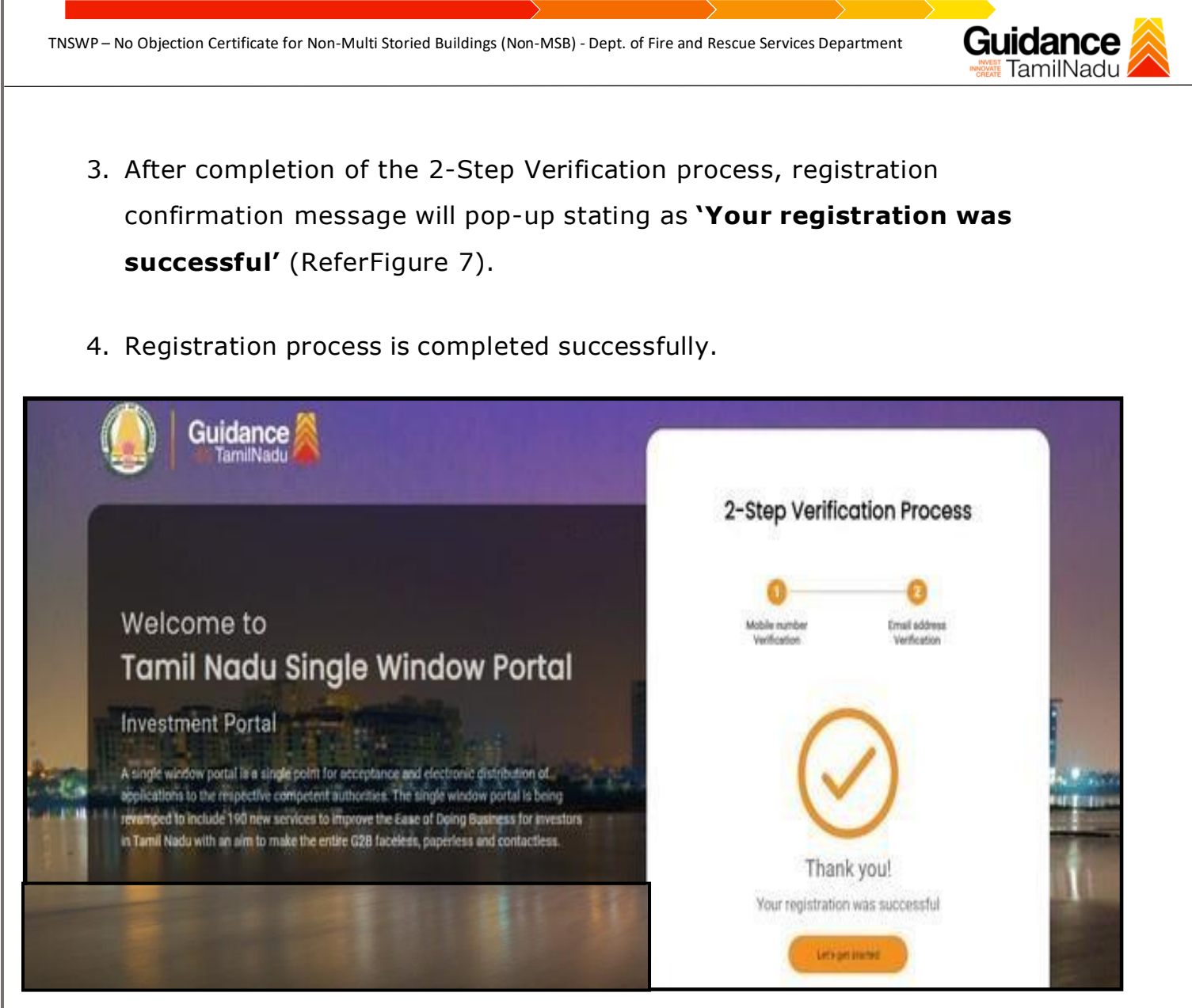

**Figure 7. Registration Confirmation Pop-Up**

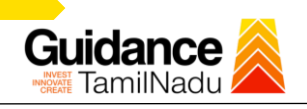

# <span id="page-8-0"></span>**4.Login**

- 1. The applicant can login to TNSWP with the Username and Password created during the registration process.
- 2. Click on login button to enter TNSWP. **Login to**

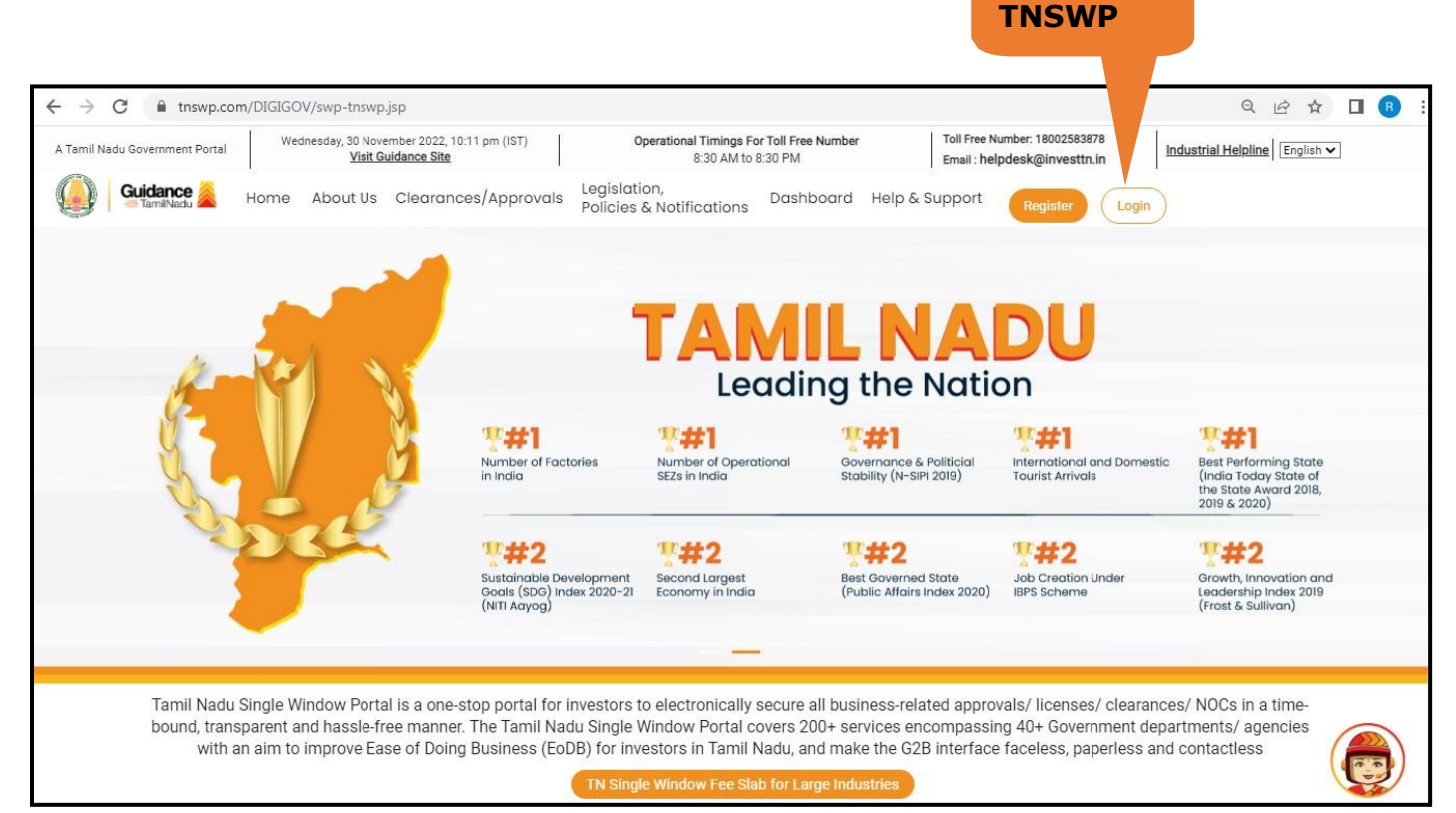

#### **Figure 8. Login**

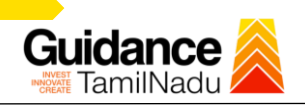

# <span id="page-9-0"></span>**5.Dashboard Overview**

- 1. When the applicant logs into TNSWP, the dashboard overview page will appear.
- 2. Dashboard overview is applicant-friendly interface for the applicant's easy navigation and to access various functionalities such as Menu bar, Status whether the application is Approved, Pending, Rejected and Data at-a glance on a unified point.

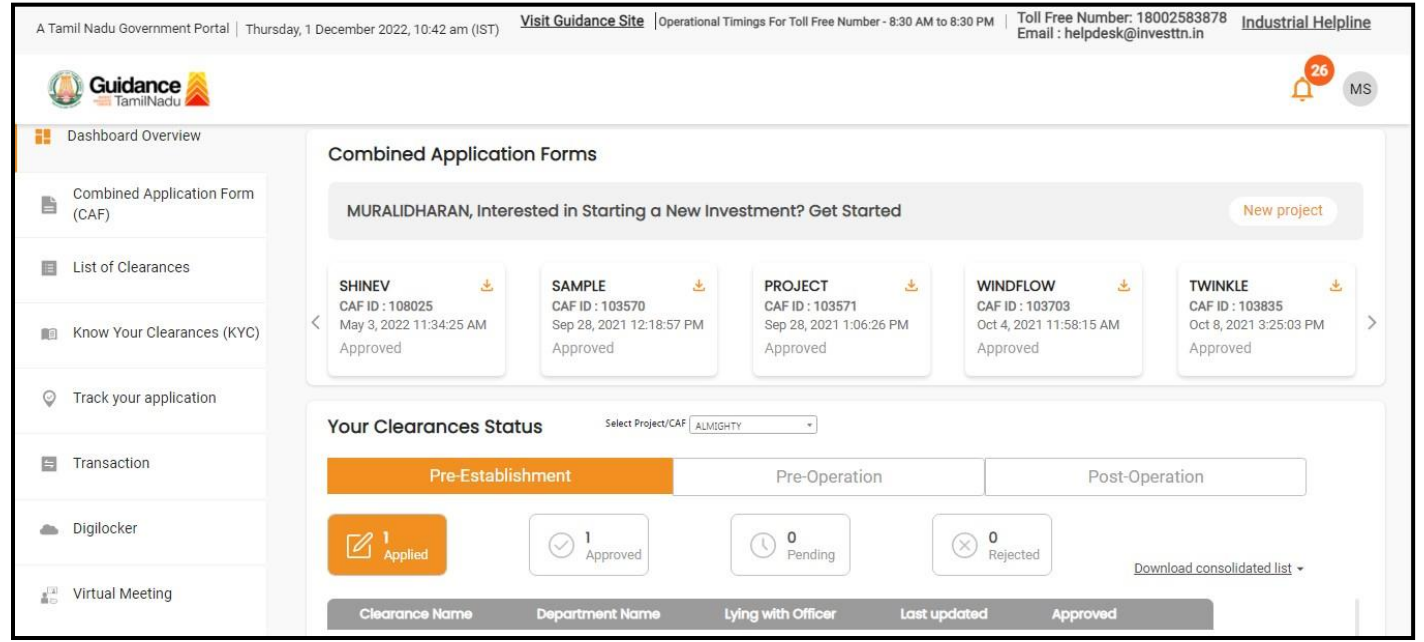

## **Figure 9. Dashboard Overview**

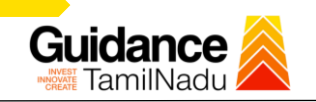

## <span id="page-10-0"></span>**6.Combined Application Form (CAF)**

- 1. Prior to applying for various clearances on TNSWP, the applicant must create a project by filling in the combined application form (CAF).
- 2. Click on Combined Application Form (CAF) from the menu bar on the left.
- 3. The details which are commonly required for applying various clearances are stored in Central Repository through CAF. So, whenever the applicant applies for various clearances for a specific project, the details stored in CAF gets auto populated in the application form which minimizes the time spent on entering the same details while filling multiple applications.
- 4. The Overview of the Combined Application Form (CAF) and the instructions to fill in the Combined Application Form (CAF) is mentioned in the below Figure.
- 5. Click on 'Continue' button to fill in the Combined Application Form.

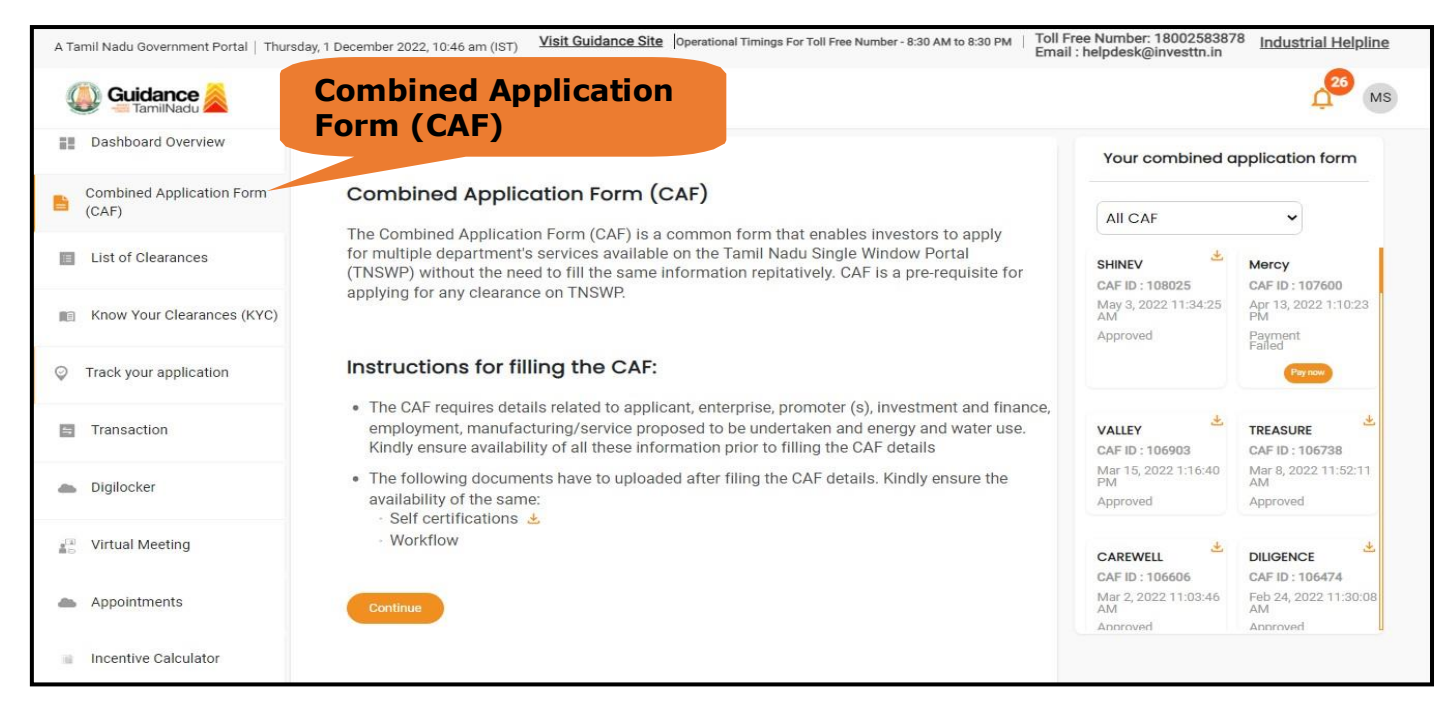

**Figure 10. Combined Application Form (CAF)**

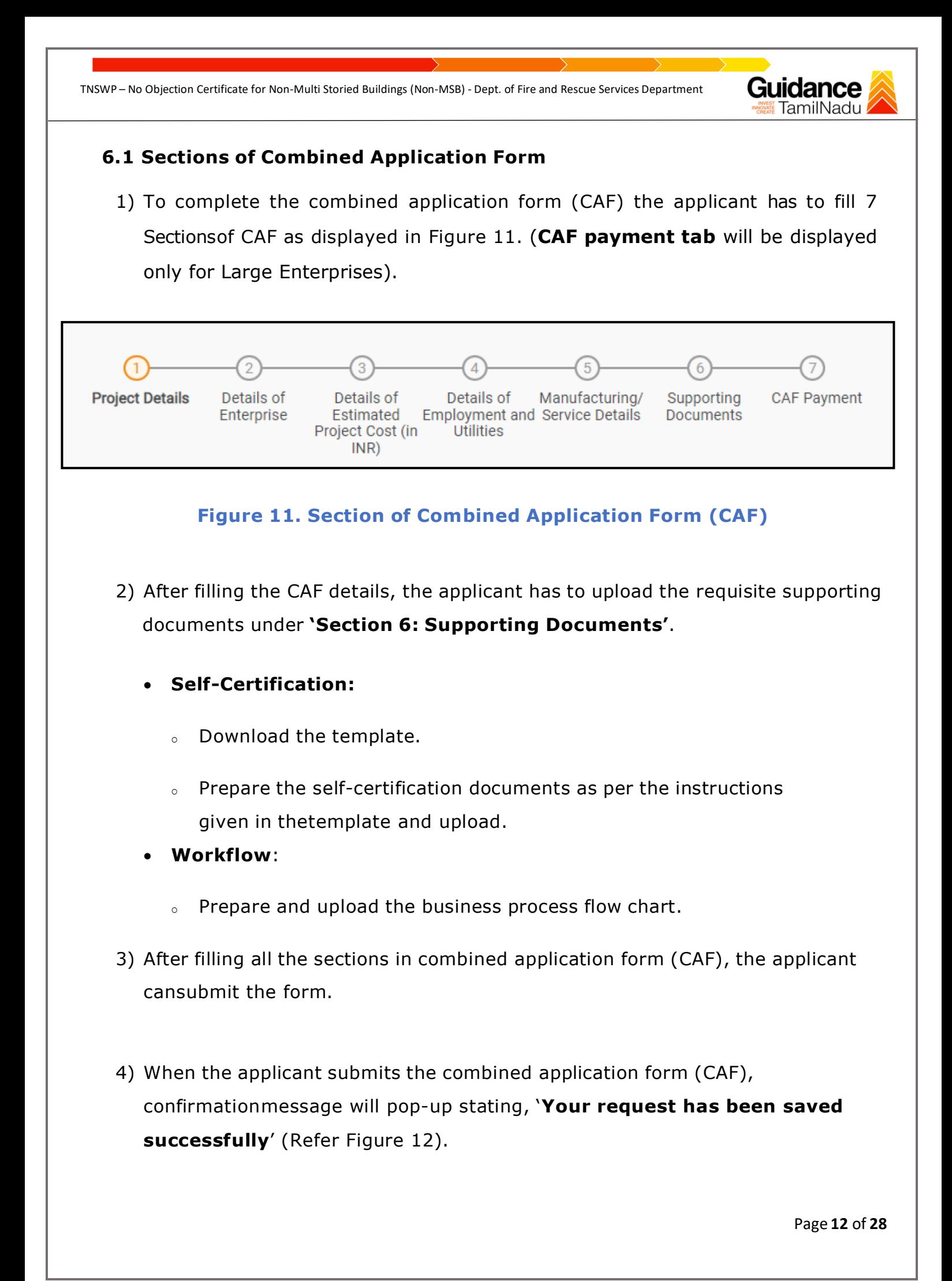

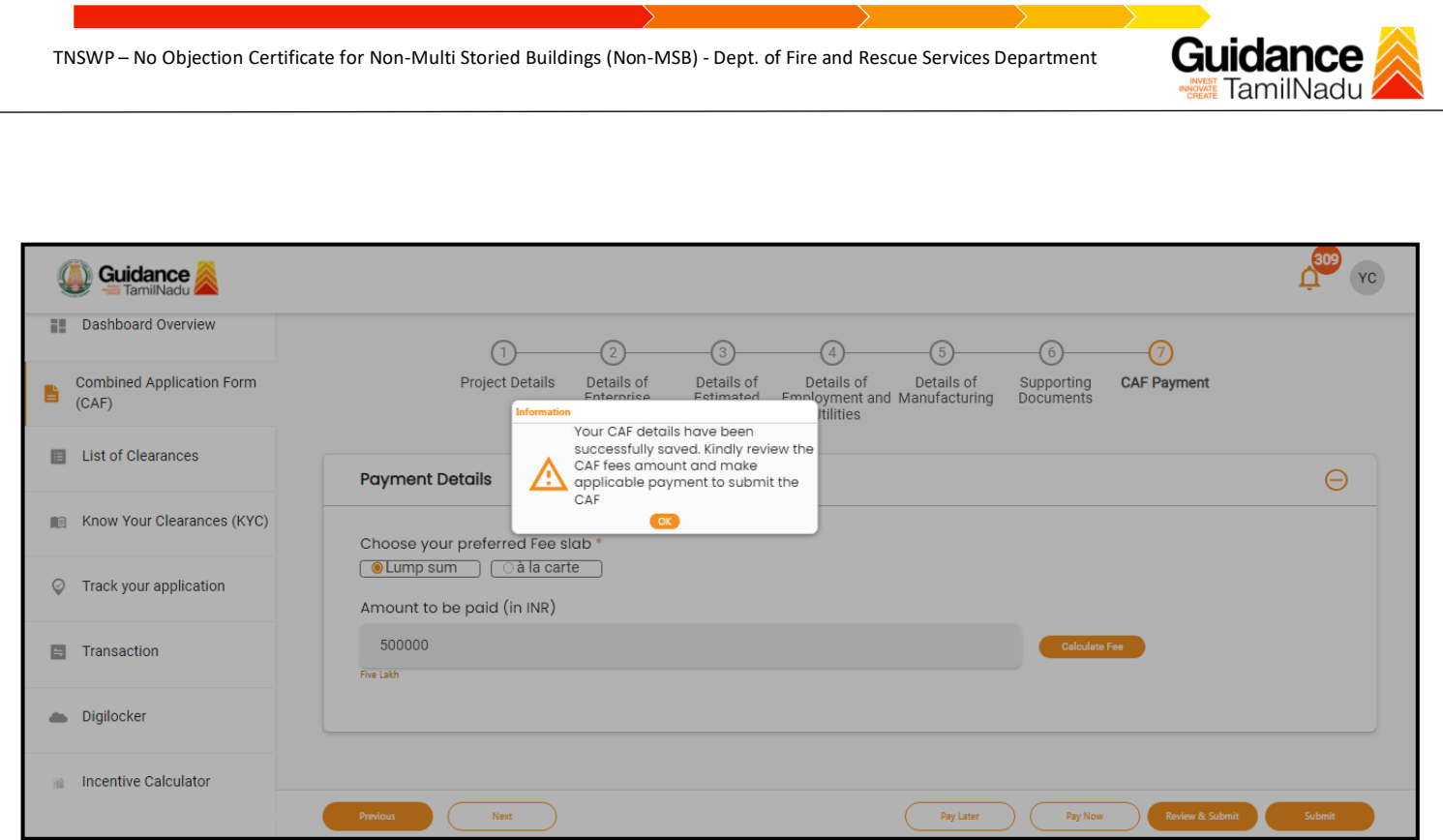

**Figure 12. Combined Application Form (CAF) - Confirmation Message**

#### **Note:**

*If the applicant belongs to large industry, single window fee would be applicable according to the investment in Plant & Machinery or Turnover amount. [Click](https://tnswp.com/DIGIGOV/StaticAttachment?AttachmentFileName=/pdf/Homepage/feeslabupdated.pdf) [here](https://tnswp.com/DIGIGOV/StaticAttachment?AttachmentFileName=/pdf/Homepage/feeslabupdated.pdf) to access the Single Window Fee Slab.*

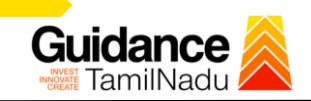

# <span id="page-13-0"></span>**7. Apply for No Objection Certificate for Non Multi Storied Building (MSB)**

**List of Clearances** 1) Click on "List of Clearances" **E** Dashboard Overview

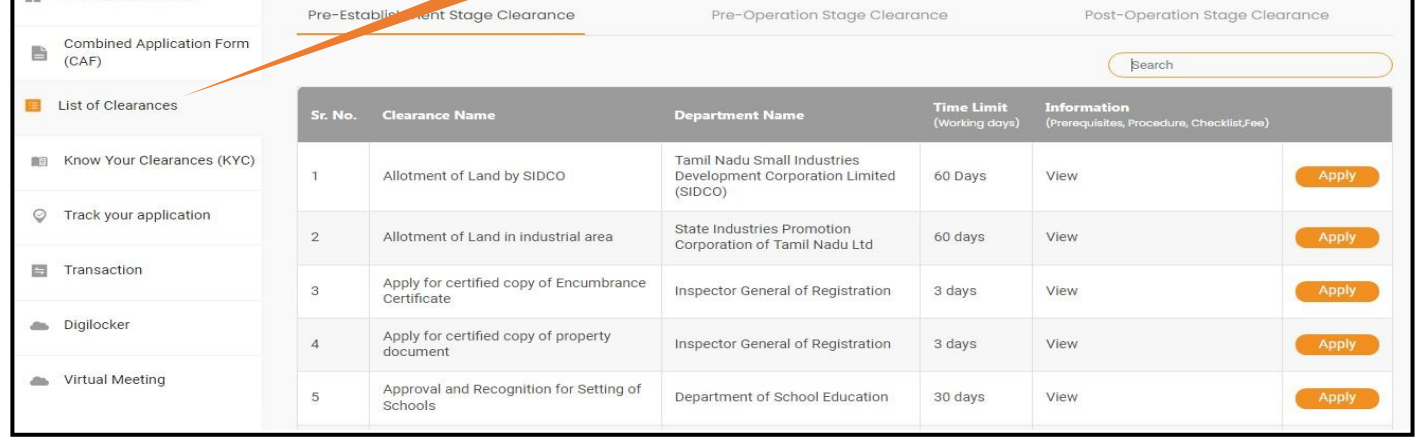

#### **Figure 13. List Of Clearances**

- 2) The list of clearances is segregated into three stages.
	- **Pre-Establishment Stage Clearance**
	- **Pre-Operation Stage Clearance**
	- **Post-Operation Stage Clearance**
- 3) Select **'Pre-Establishment Stage Clearance'** and find the clearance

'**No Objection Certificate for Non-Multi Storied Buildings (Non-MSB)'** by using

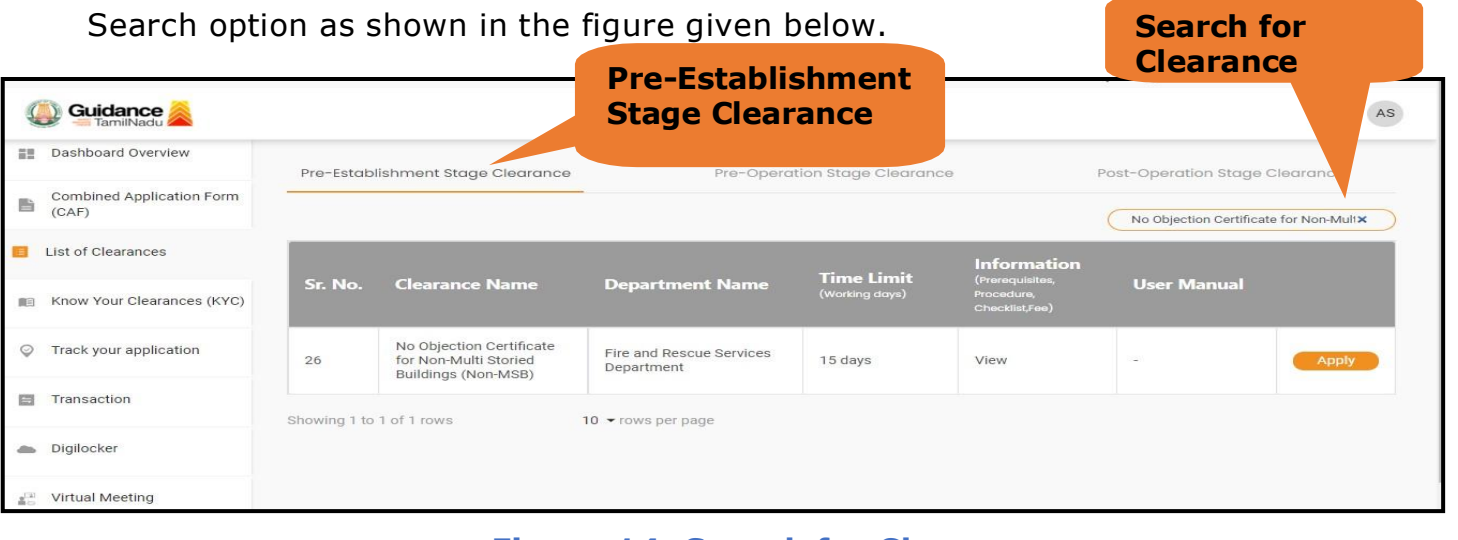

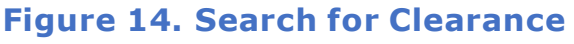

Page **14** of **28**

- 4) Applicant can view information on workflow, checklist of supporting documents to be uploaded by the applicant and fee details. Click on 'view' to access the information (Refer Figure 15)
- 5) To apply for the clearance, click on 'Apply' to access the department application form (Refer Figure 15).
- 6) The applicant can apply to obtain license for more than 1 establishment using a single login, but the applicant must create multiple Combined Application Form (CAF) for each of the establishment

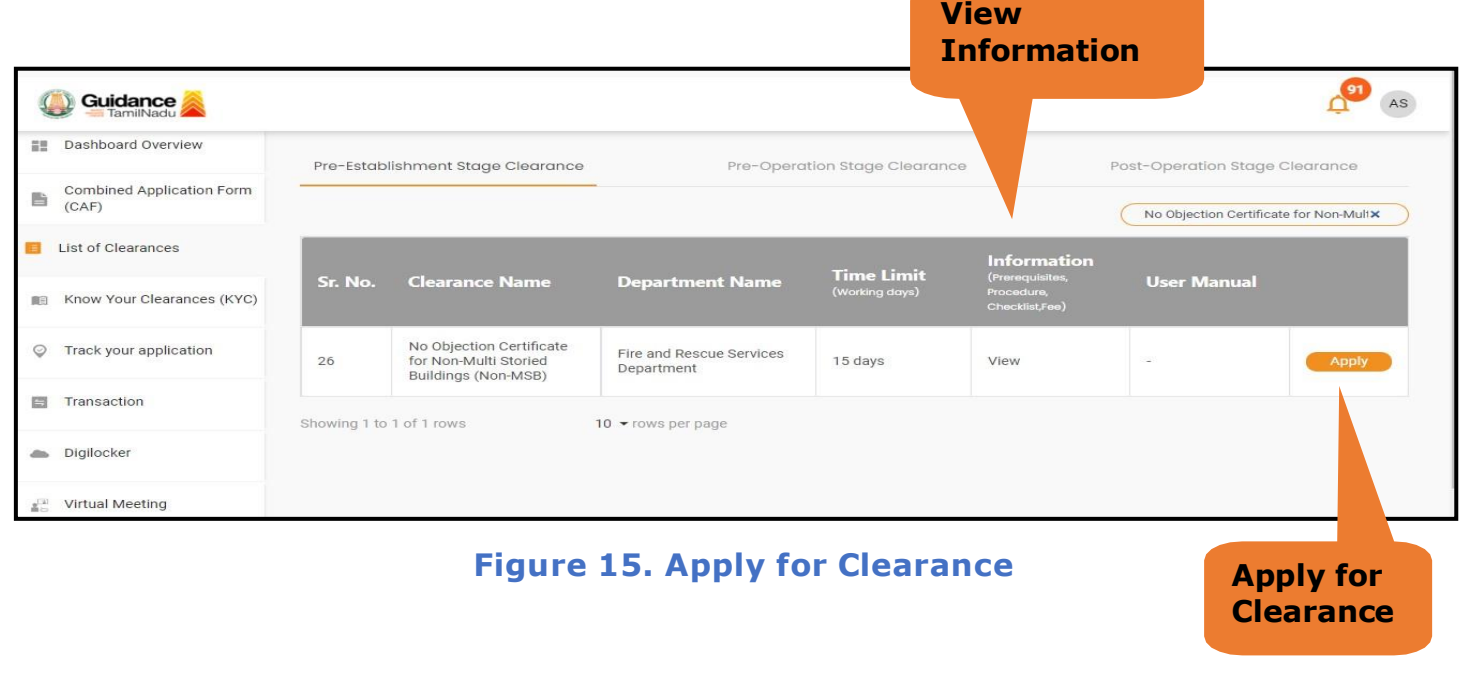

**Guidance** 

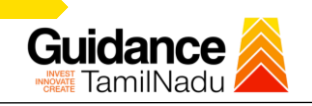

# <span id="page-15-0"></span>**8.Filling the Application form**

- 1. Applicant to fill the details under the following 10 sections to completethe application.
- **1. Application details**
- **2. Floor Details**
- **3. Means of Escape**
- **4. Lift Details**
- **5. Food/Fire/Compartmentation Details**
- **6. Fire Protection**
- **7. Fire pumps Details**
- **8. Water Supply**
- **9. Additional Fire Details**
- **10. Checklist Document**

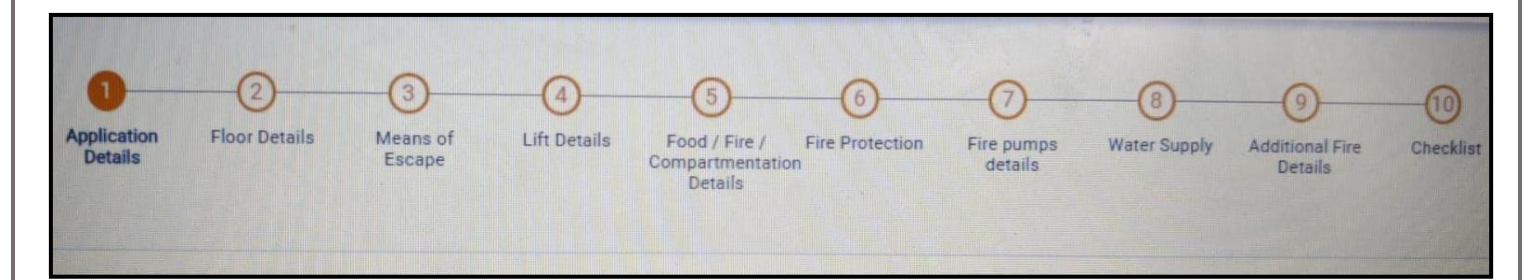

### **Figure 16. Ten Sections of the Application form**

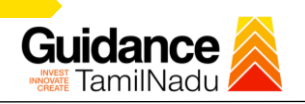

#### **B. Checklist Document**

- 1) The following supporting documents need to be uploaded by the user as per the notes given
- 2) Maximum 10 MB Allowed (Only .DOC, .PDF, .XLS, .BMP, .GIF, .JPEG, .PNG, .PPTX, .DOCX, .XLSX, .ZIP, .KML are allowed)
- 3) In case of multiple documents, please upload in zip format
	- a) Copy of NOC received during Pre-Establishment, in case of fire License
	- b) Copy of Ownership proof or rental or lease agreement
	- c) Copy of building plan submitted to Competent Authority (Local Body/ DTCP/ CMDA), in case of NOC
	- d) Copy of approved building plan from Competent Authority (Local Body/ DTCP/ CMDA), in case of Fire License and Renewal of Fire License.
	- e) Copy of the fighting installation plan.
	- f) Copy of Fire License, in case of renewal
- **4)** After Uploading all the supporting document click on "**Submit"**

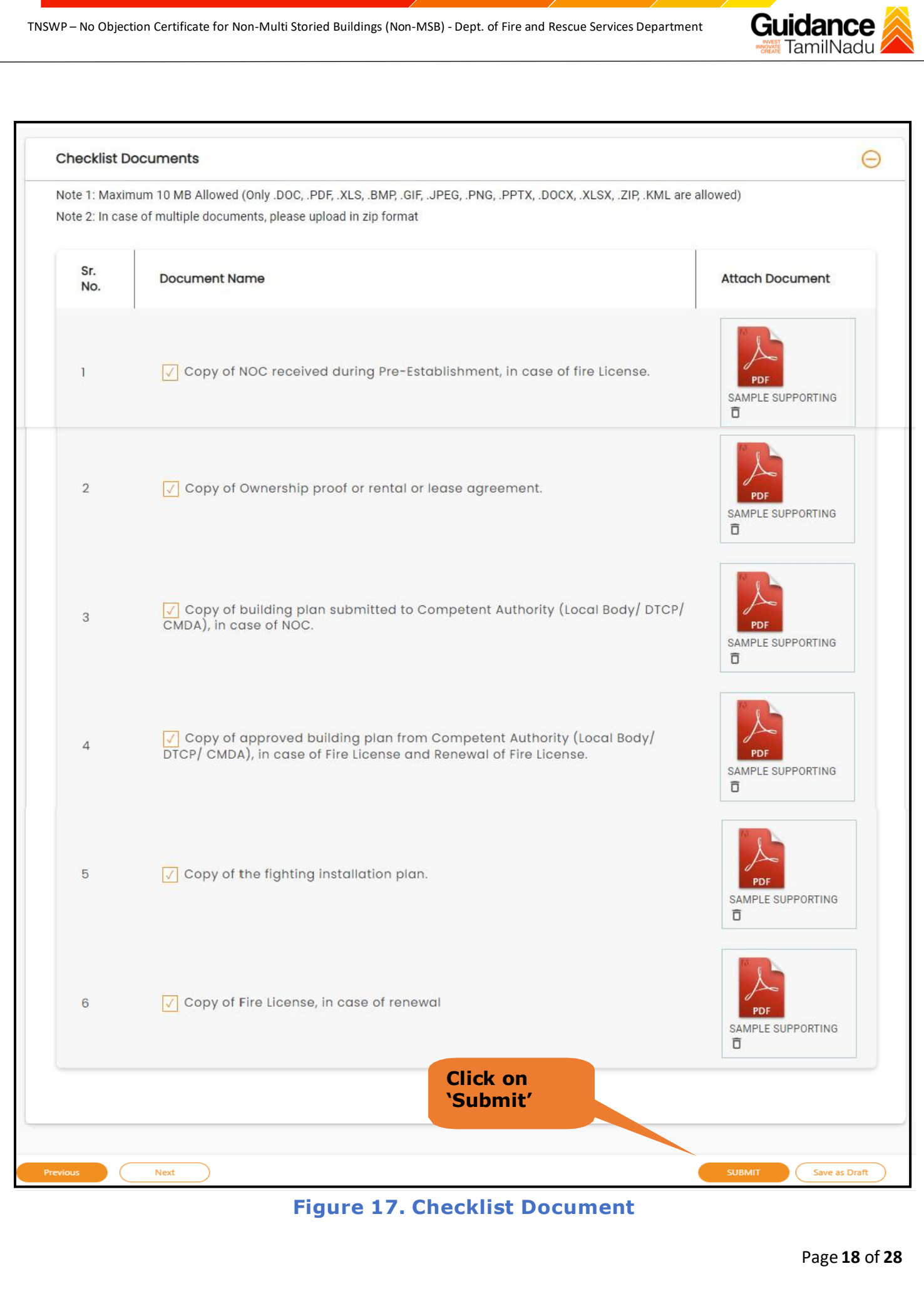

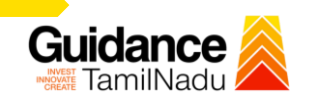

• After Uploading all the Checklist documents **'Click on Submit'** button and token id get generated

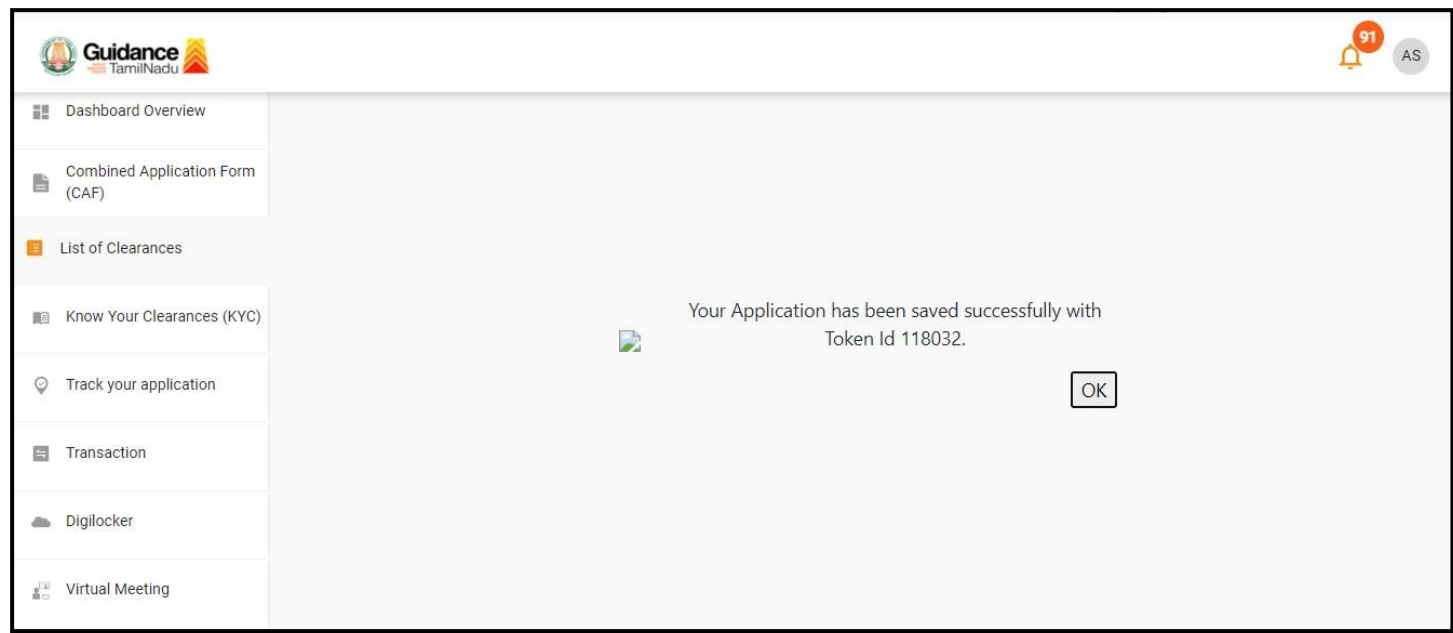

#### **Figure 18. Token Id generated**

## <span id="page-18-0"></span>**9.Need Clarification**

- 1) After submitting the application to the fire department, the concerned District officer reviews the application and if there are any clarifications required, the concerned officer would raise a query to the applicant.
- 2) Applicant would receive an alert message on Registered SMS/Email
- 3) Applicant could go to 'Track your application' option and view the query under action items under the 'All Details' Tab
- 4) Applicant could view the status as 'Need Clarification' under the 'Status' column. Click on 'Action' button to respond the query as shown in the below figure

Guidance TNSWP – No Objection Certificate for Non-Multi Storied Buildings (Non-MSB) - Dept. of Fire and Rescue Services Department TamilNadu **Quidance** AS **Dashboard Overview** Track your Application Select Project/CAF FIRE123 Overview  $\mathbf{v}$ Combined Application Form 旨  $(CAF)$ List of Clearances Application ID Application Ref No. Applied on On time/ Delayed **Need Clarification**dd - mm - yyyy 118032 Search ť Select **Reset filters** Know Your Clearances (KYC) **O** Track your application Last Up Applied on Lying w On tin App<br>Id فيعبا Transaction Sep 23,<br>2022<br>10:52:45<br>AM No Objection<br>Certificate for Non-<br>Multi Storied<br>Buildings (Non-<br>MSB) Central<br>Region<br>District<br>Officer  $0/15$ <br>days 108918<br>118032 Sep 23, 2022<br>11:16:20 AM Need<br>Clarification On time  $\overline{1}$ Digilocker n **SEP Virtual Meeting Figure 19. Need Clarification (Contd.)** A Tamil Nadu Government Portal | Friday, 23 September 2022, 11:26 am (IST) | Visit Guidance Site | Operational Timings For Toll Free Number - 8:30 AM to 8:30 PM | Toll Free Number: 18002583878 Industrial Helpline<br>Email : helpdesk@investtn.in

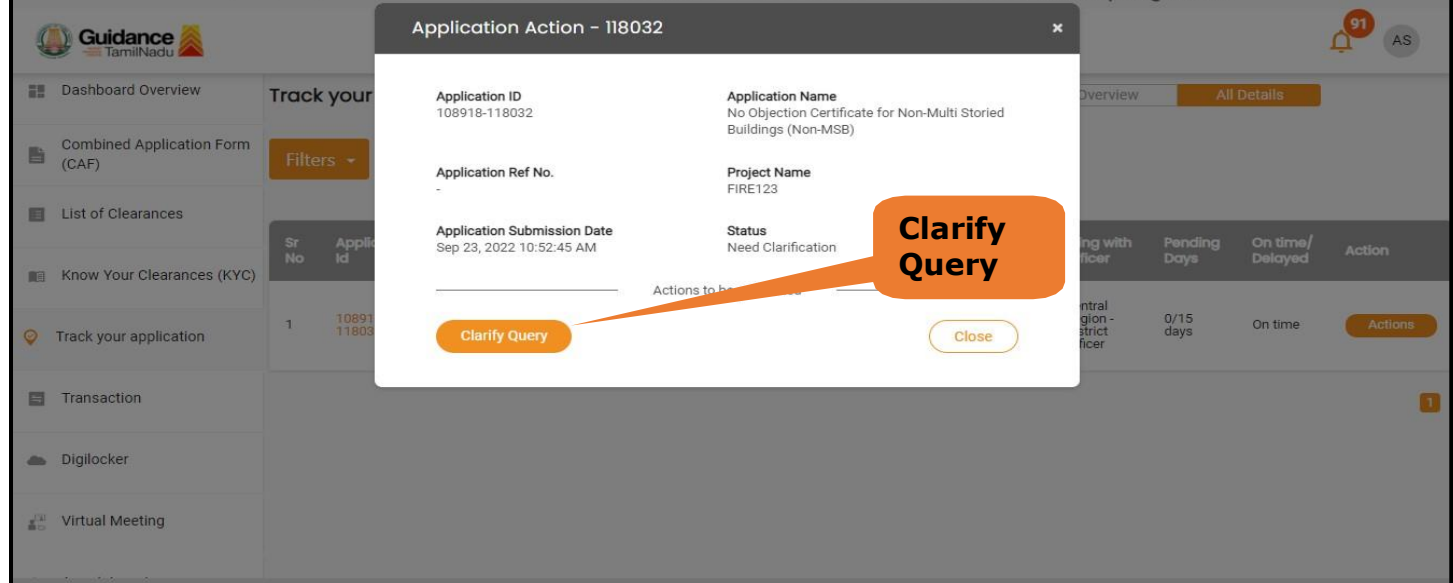

#### **Figure 20. Need Clarification (Contd.)**

Page **20** of **28**

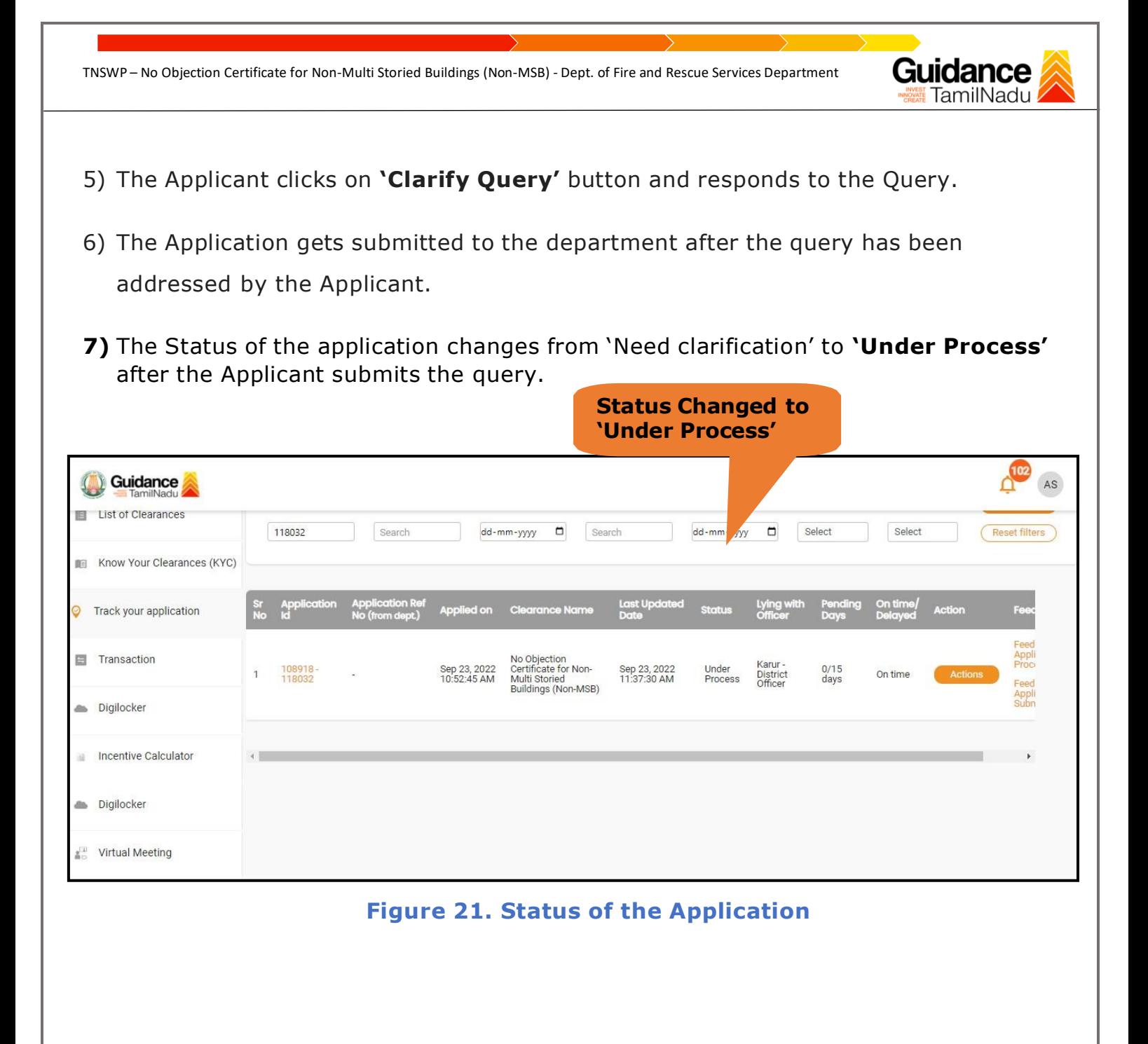

## Guidance TamilNadu

# <span id="page-21-0"></span>**10. Inspection Schedule**

- 1) The District Officer or Assistant District Officer schedules the date of appointment for inspection to be done for the specified institution.
- 2) After the Inspection gets completed, the district officer or Assistant District officer submits the Inspection report.
- 3) The Applicant has the provision to view the Scheduled Inspection details.

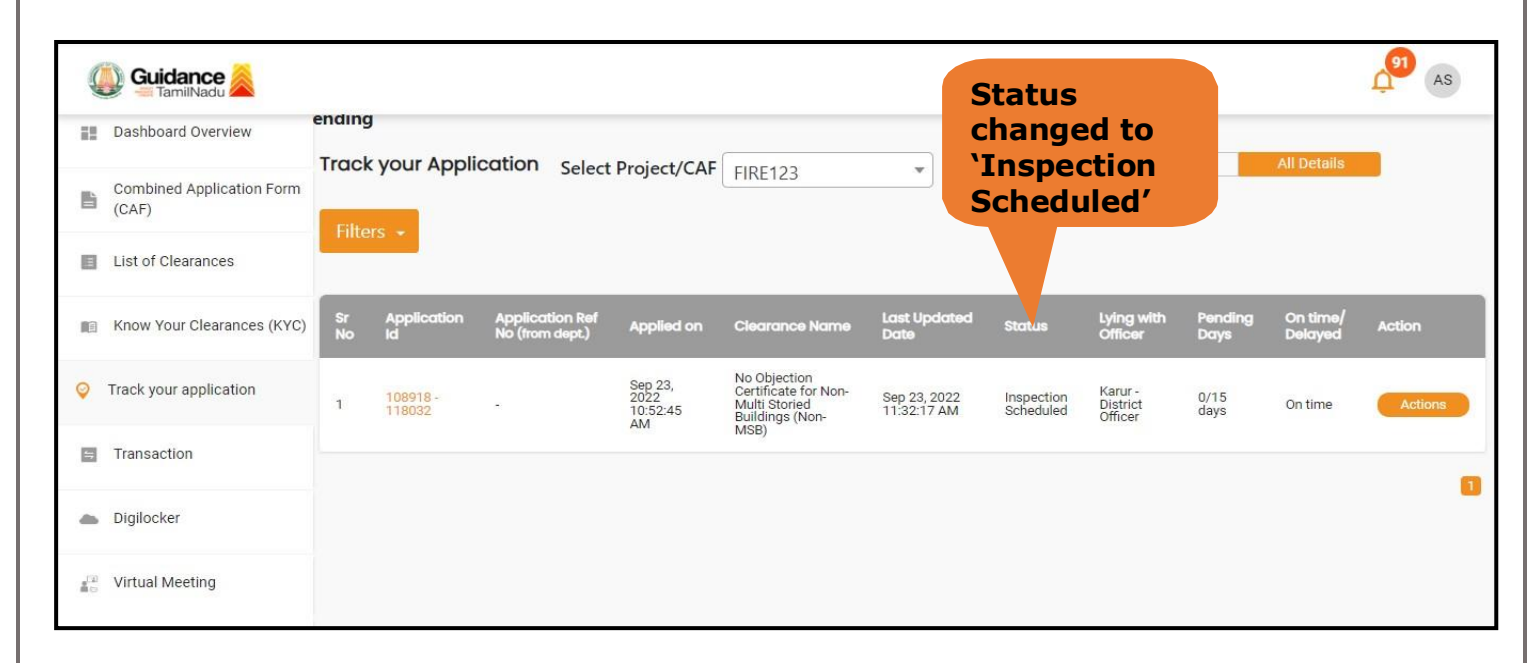

## **Figure 22. Inspection Scheduled**

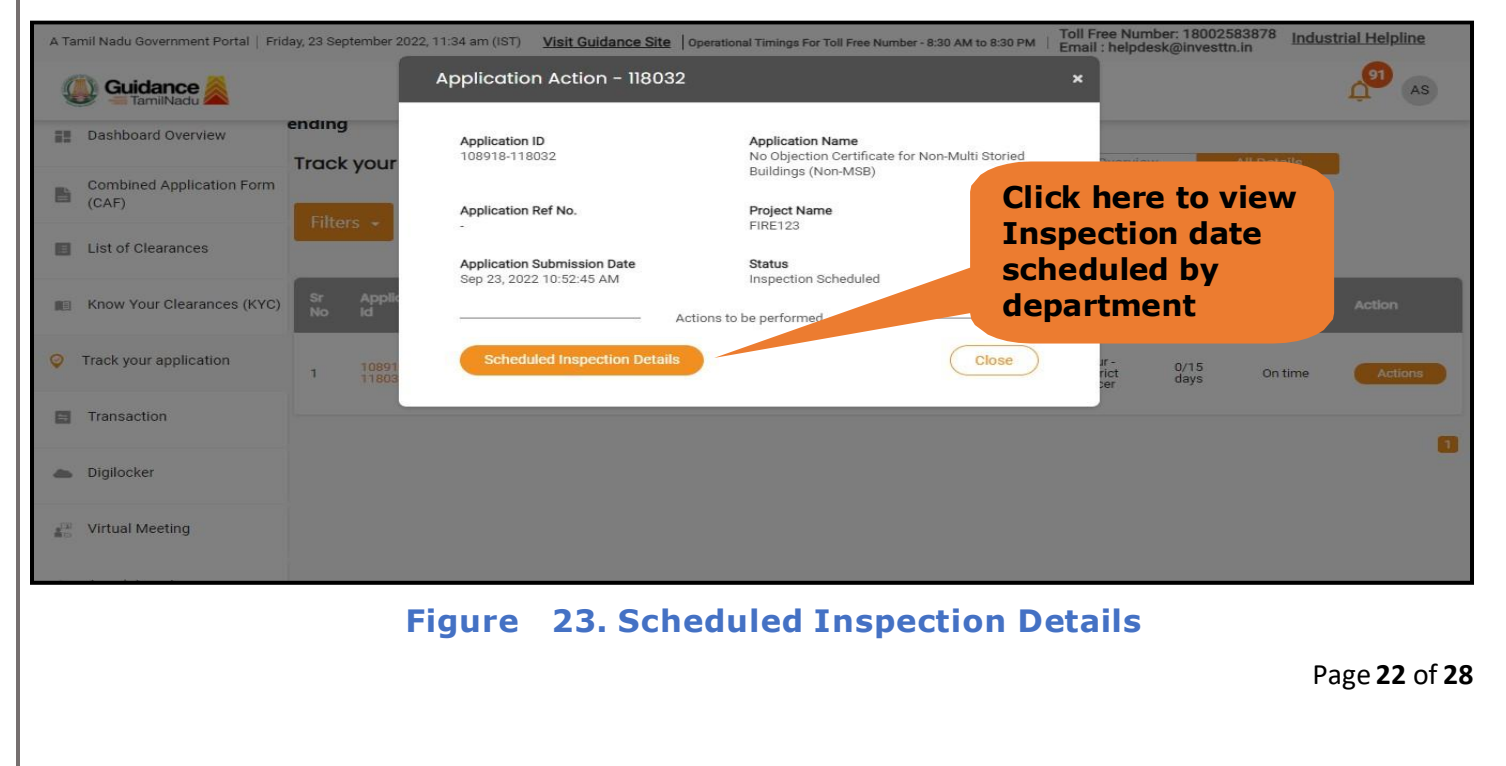

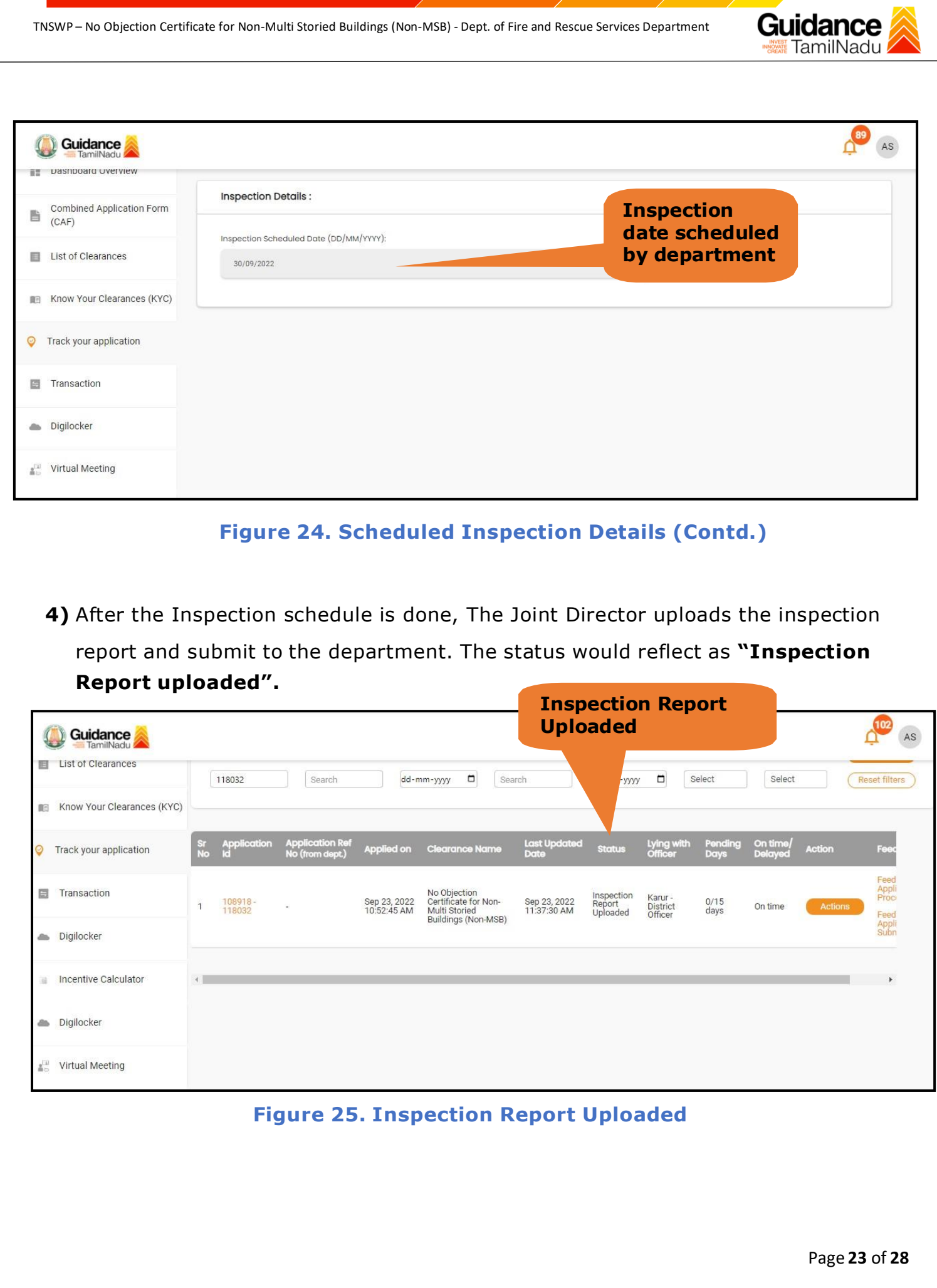

# Guidance

# <span id="page-23-0"></span>**11. Track Your Application**

- 1) After submitting the application, unique **'Token ID'** is be generated. Using the 'Token ID' the applicant can track the status of clearances by clicking on 'Track your application' option.'
- 2) Applicant to choose the name of the project created during CAF from the dropdown 'Select project / CAF' displayed at the top of the page.

#### • **Track your application– Overview option.**

By clicking on 'Overview' tab, applicant can view the count of various clearance statuses as follows.

- **Total Pending Clearances**
- **Total Approved Clearances**

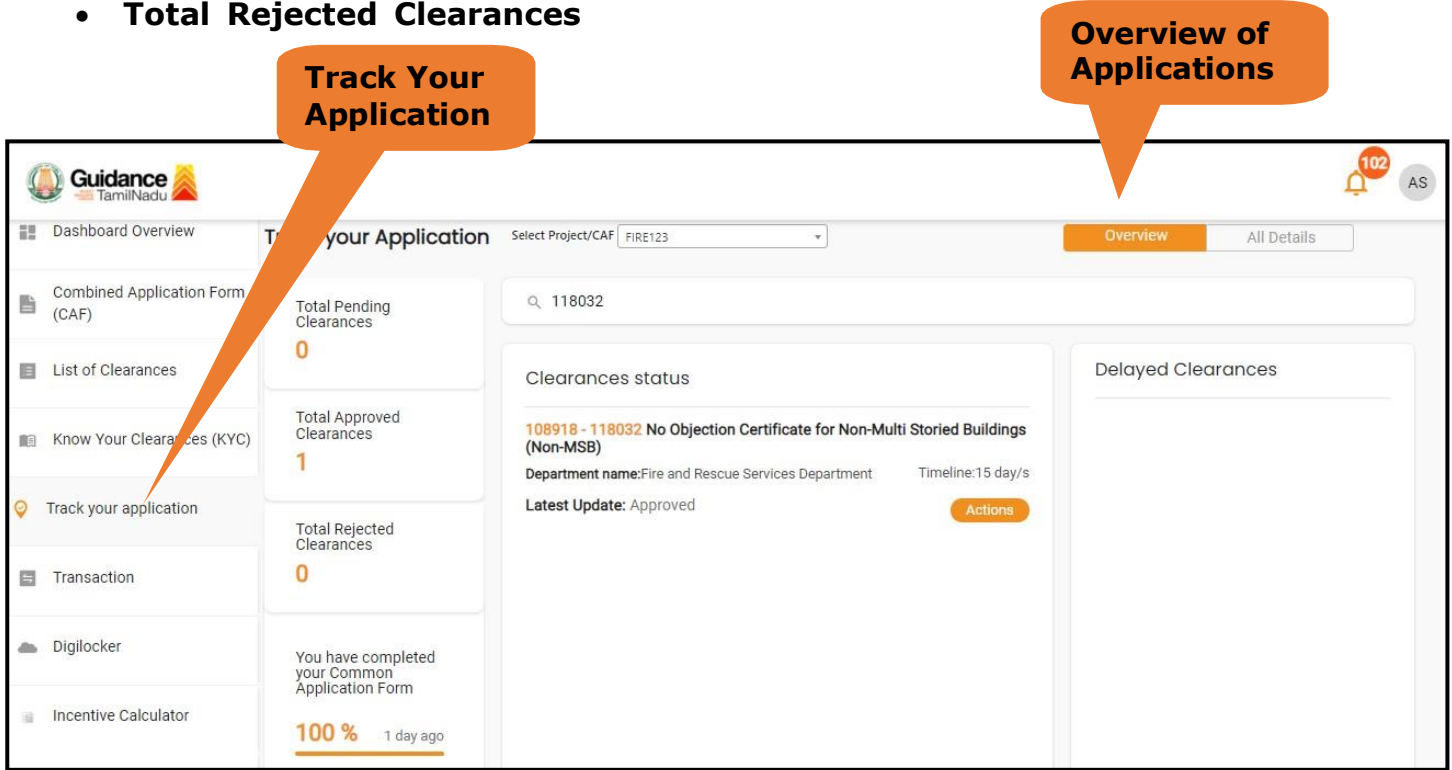

**Figure 26. Track your application**

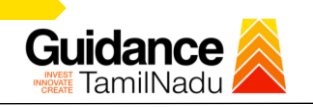

**All Details Options**

#### • **Track your application– 'All details' option**

By clicking on 'All details' tab, applicant can view the following statuses of the list of clearances applied for the specified project

- **Applied on**
- **Last updated date**
- **Status of the application**
- **Lying with officer**
- **Pending days**
- **On time / Delayed Action**

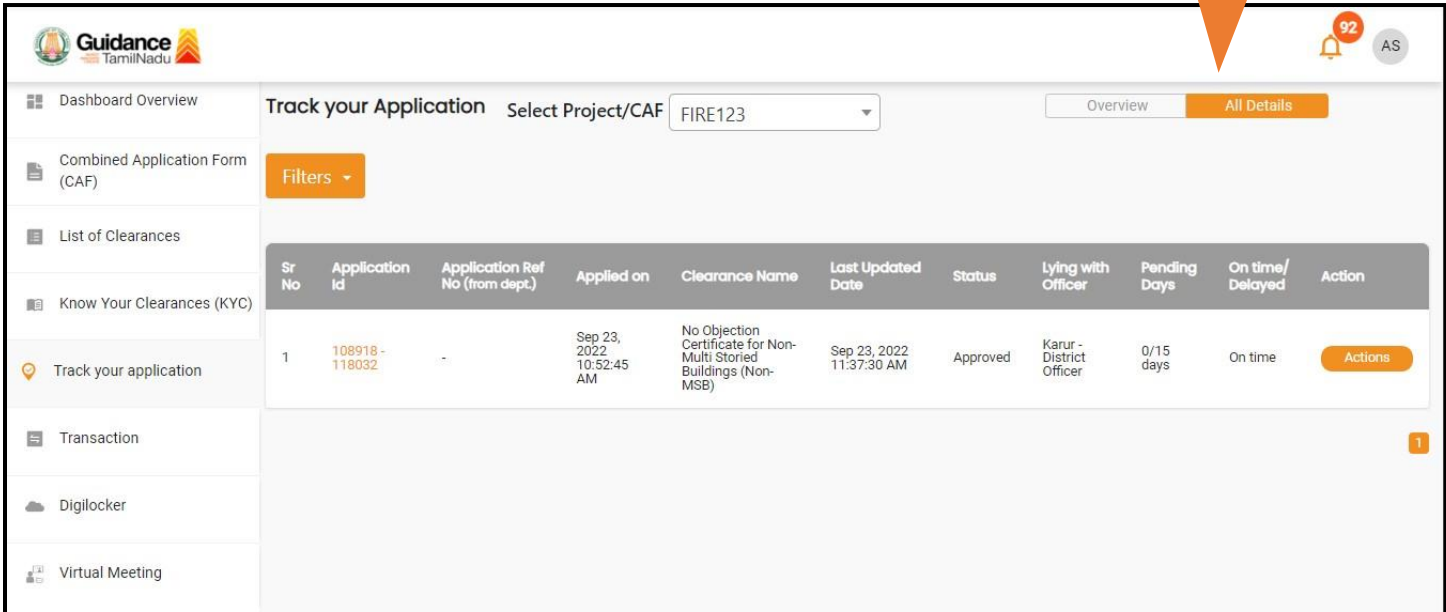

#### **Figure 27. 'All details' tab**

Page **25** of **28**

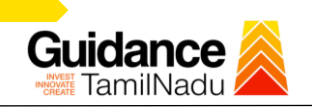

# <span id="page-25-0"></span>**12. Application Processing**

1) The Department Scrutinizes and reviews the application and updates the status as

**"Approved" or "Rejected".**

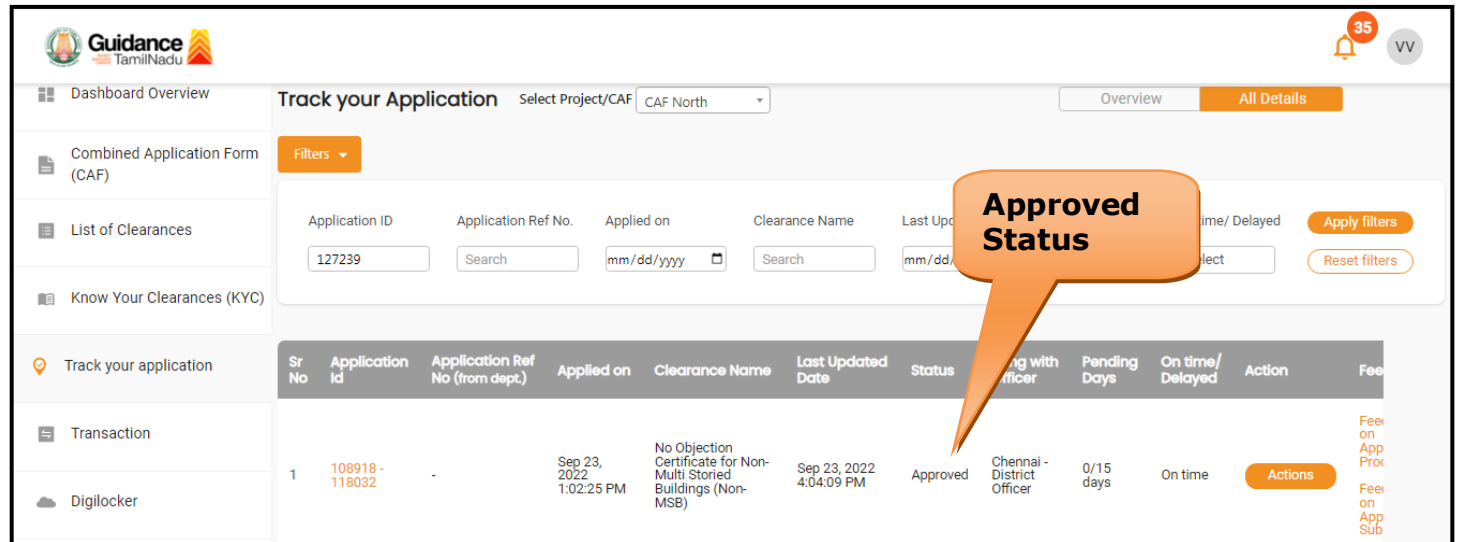

#### **Figure 28. Application Processed**

2) If the application is **'Approved'** by the Department, the applicant can download the Approval Certificate under **'Track your application – > 'Action' button -> Download Certificate** (Refer Figure 29)

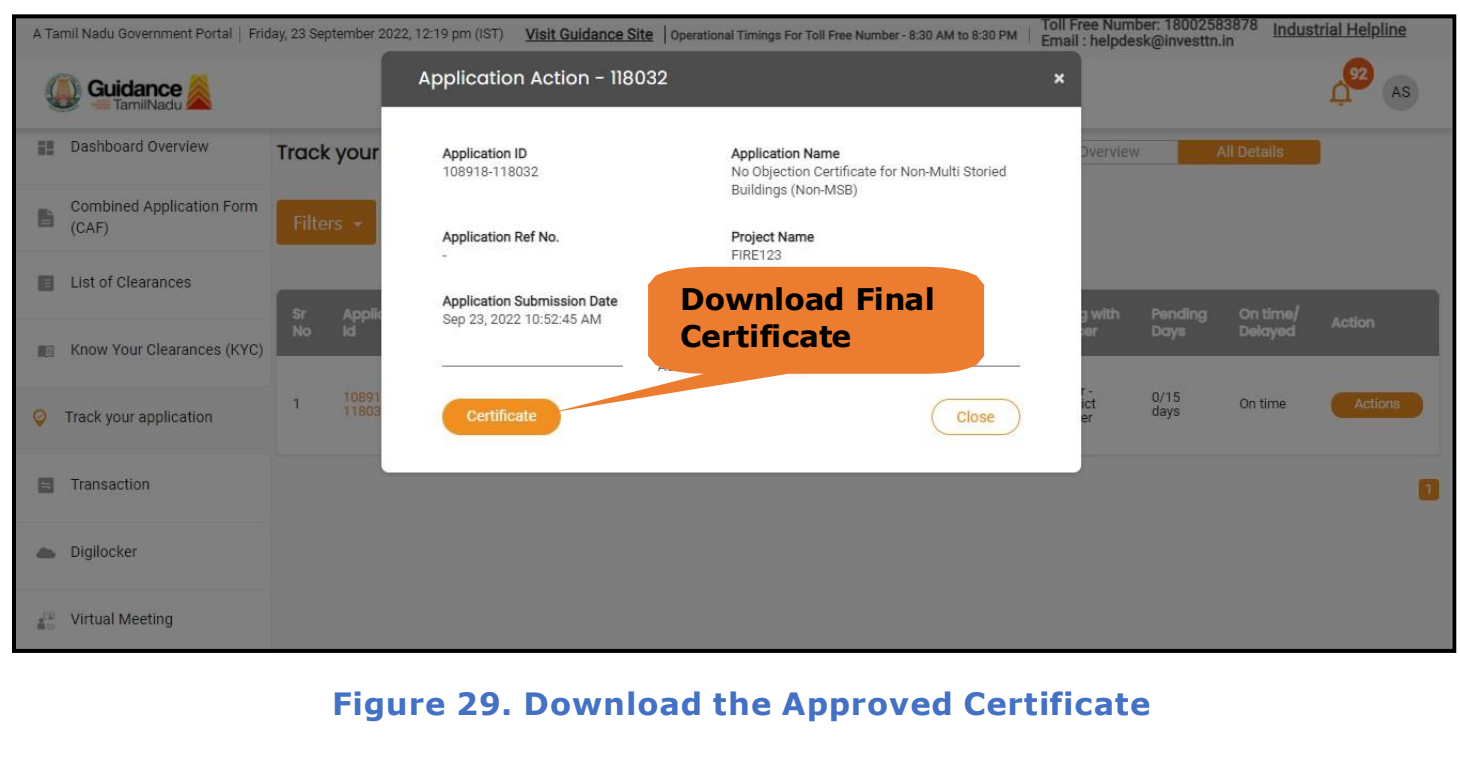

Page **26** of **28**

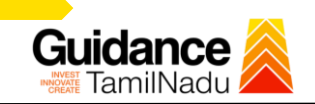

3) If the application is '**Rejected**' by the Department, the applicant can view the rejection remarks under the Actions Tab by the department. Applicant has to create a fresh application if the application has been rejected. (Refer Figure 30)

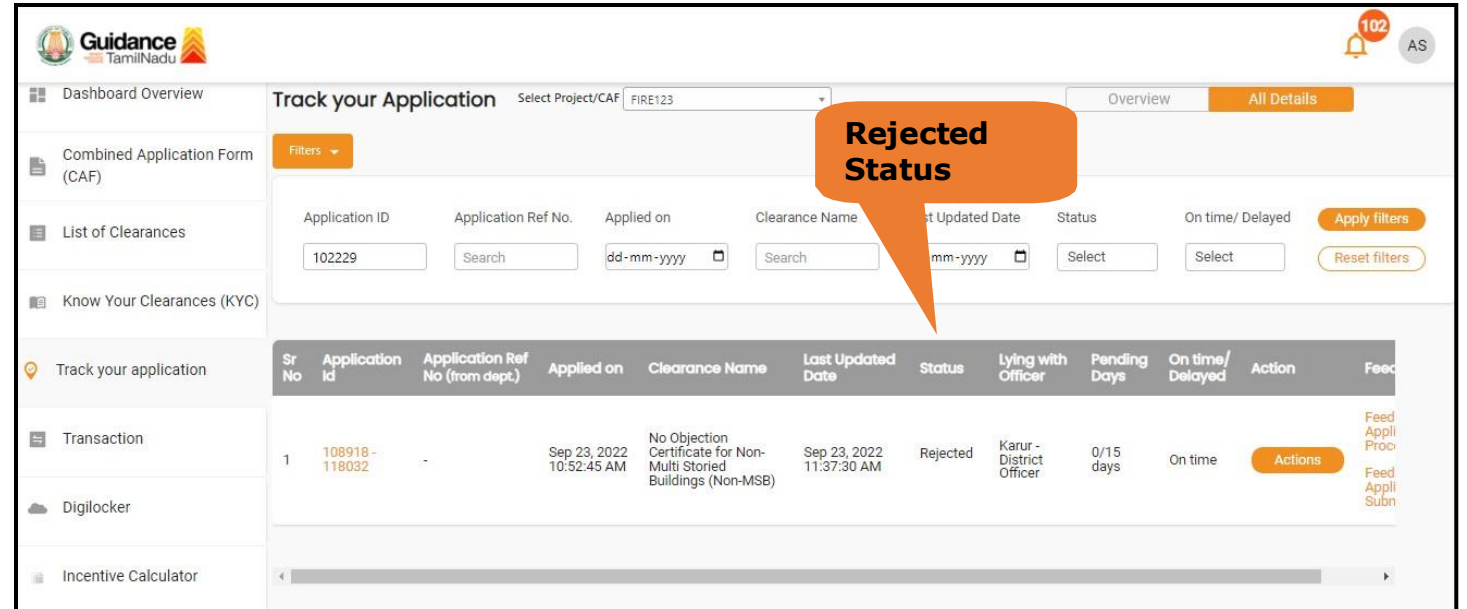

#### **Figure 30. Rejected Status**

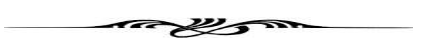

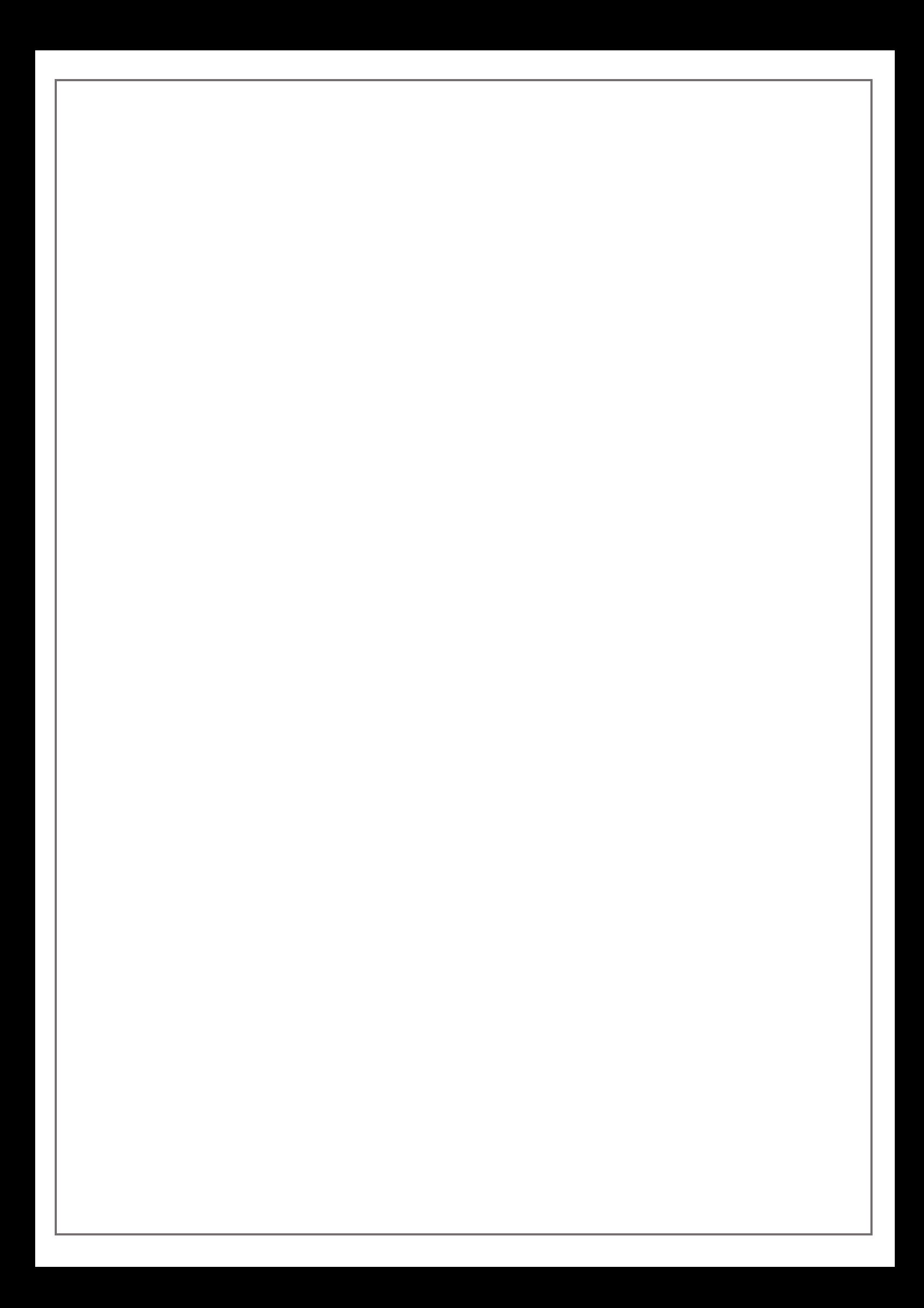